# Introduction

The **Configuring VLANs and Trunks** module provides you with the instructions and Cisco hardware to develop your hands on skills in configuring layer 2 technologies VLANs and trunking. This module includes the following exercises:

- 1) Configure and verify VLANs
- 2) Configure and verify a trunk link

# **Lab Diagram**

During your session you will have access to the following lab configuration. Depending on the exercises you may or may not use all of the devices, but they are shown here in the layout to get an overall understanding of the topology of the lab.

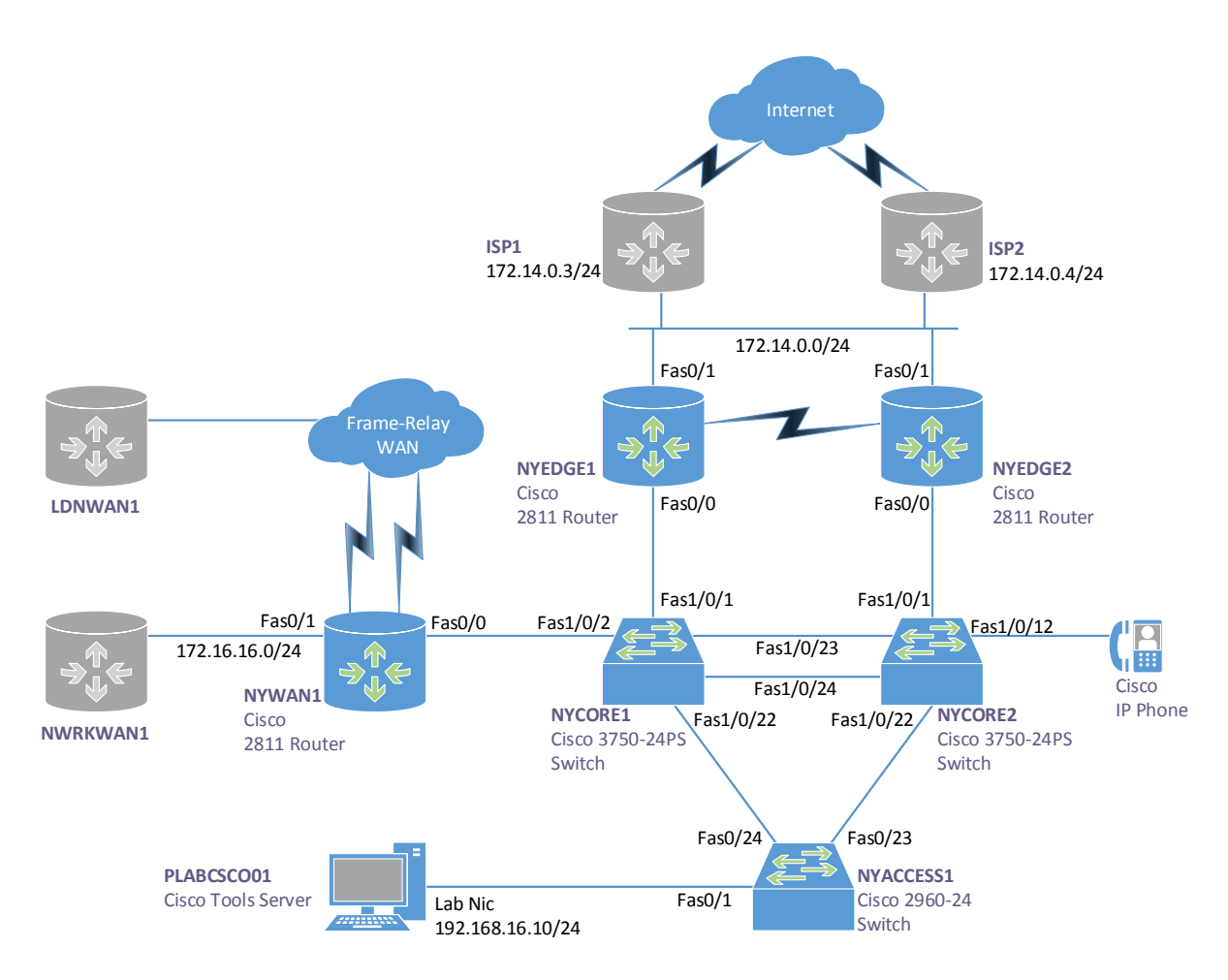

# **Connecting to your lab**

In this module you will be working on the following equipment to carry out the steps defined in each exercise.

- NYACCESS1
- NYCORE1

# • NYCORE2

Each exercise will detail which terminal you are required to work on to carry out the steps.

During the boot up process an activity indicator will be displayed in the device name tab:

- Black Powered Off
- Orange Working on your request
- Green Ready to access

If the remote terminal is not displayed automatically in the main window (or popup) click the **Connect** icon located in the tools bar to start your session.

# **Copyright Notice**

This document and its content is copyright of Practice-IT - © Practice-IT 2013. All rights reserved. Any redistribution or reproduction of part or all of the contents in any form is prohibited other than the following:

1) You may print or download to a local hard disk extracts for your personal and non-commercial use only.

2) You may copy the content to individual third parties for their personal use, but only if you acknowledge the website as the source of the material. You may not, except with our express written permission, distribute or commercially exploit the content. Nor may you transmit it or store it in any other website or other form of electronic retrieval system.

# Exercise 1 – Configuring and verify VLANs

In this exercise you will perform the tasks required to create and verify VLANs on a Cisco Switch. Please refer to your course material or use your preferred search engine to gain an understanding of these tasks.

# **Creating your first VLAN**

In this lab you will notice that we automatically power on some of the lab devices. This is because we are pre-applying some configuration to save you some time but it will take a few moments for the devices to power up, if you completed the module **Configure and verify initial switch configuration**  you may remember how long it took for the switches to power on, the Cisco 3750 series (NYCORE1 and NYCORE2) take even longer because there is a stack election that also occurs which takes 30 seconds.

#### **Step 1**

Connect to **NYCORE1** in the lab. Use the **show vlan** command to observe the VLAN configuration (vlan database) on the switch:

NYCORE1#show vlan

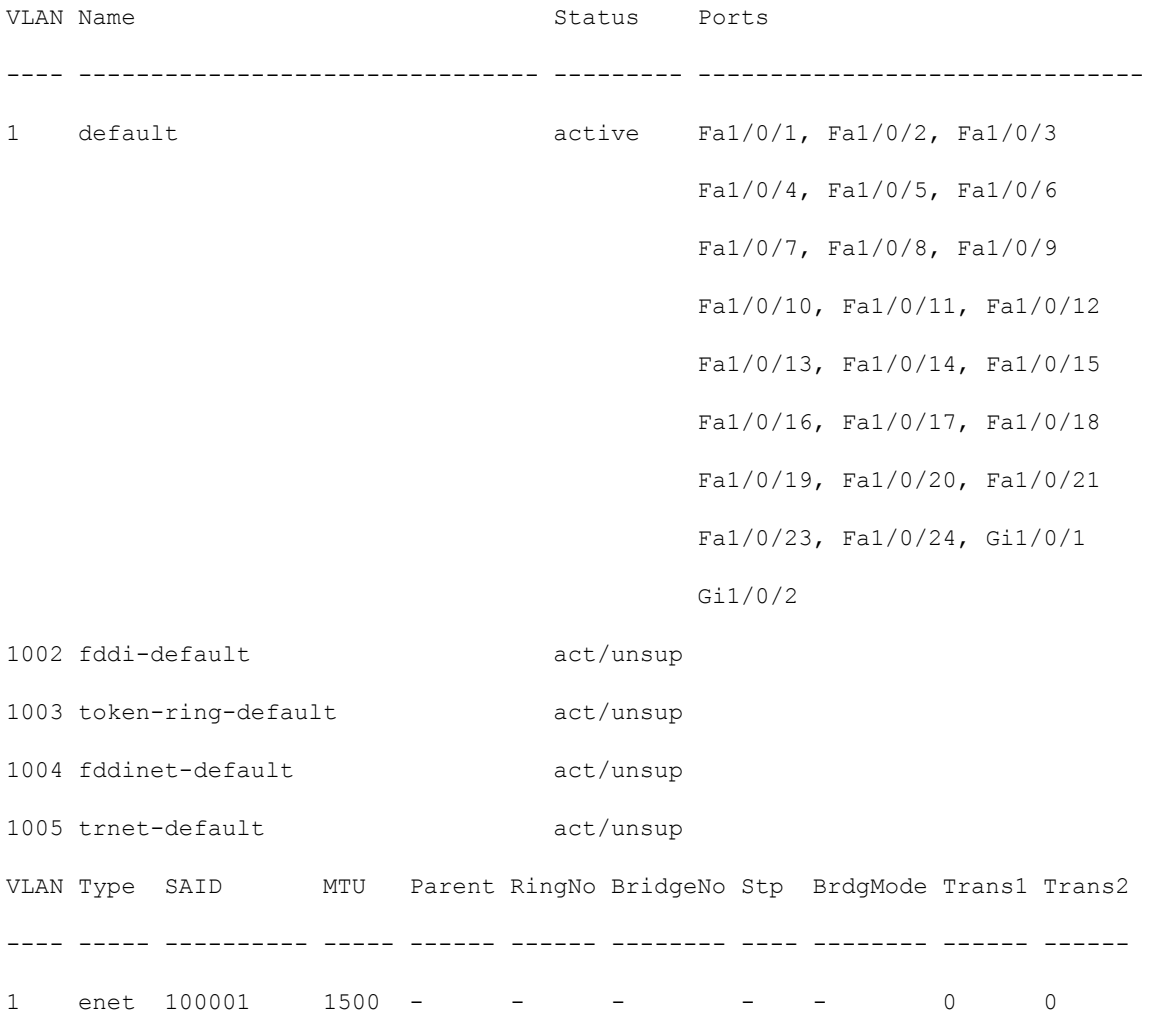

1002 fddi 101002 1500 - - - - - 0 0 1003 tr 101003 1500 - - - - - - 0 0 1004 fdnet 101004 1500 - - - ieee - 0 0 VLAN Type SAID MTU Parent RingNo BridgeNo Stp BrdgMode Trans1 Trans2 ---- ----- ---------- ----- ------ ------ -------- ---- -------- ------ ------ 1005 trnet 101005 1500 - - - ibm - 0 0 Remote SPAN VLANs ------------------------------------------------------------------------------ Primary Secondary Type Ports ------- --------- ----------------- ------------------------------------------ (Output omitted)

As you can see there is a number of default VLANs configured on the switch. The most important of these is VLAN 1 which is the default VLAN that all interfaces are members of (which can be seen by viewing the port list in the output).

#### **Step 2**

Creating a VLAN is very simple in this lab environment as there are no considerations you need to think about. In a live environment however things may be a little more complex as not all switches can create VLAN's in the network and creating new VLAN's could have impacts on the environment that you are in.

In a production environment, always be vigilant and ensure you fully understand the effects of the commands you enter in to any network device.

To configure a VLAN, you simply enter the command **vlan** followed by a VLAN id when you are in global configuration mode for example to create VLAN 5 use the command:

NYCORE1(config)#**vlan 5** 

You can then simply exit out of the VLAN configuration mode **NYCORE1(config-vlan)#** however in this example, lets assign the VLAN a name such as **engineering.** 

To do this, enter the following commands:

NYCORE1#configure terminal Enter configuration commands, one per line. End with CNTL/Z. NYCORE1(config)#vlan 5 NYCORE1(config-vlan)#name engineering

## **Step 3**

To confirm your configuration, exit to privileged mode by typing exit until you get to the NYCORE1# prompt or press **Ctrl+Z** simultaneously.

View the VLAN database on the switch, this time use the **show vlan brief** command instead of the **show vlan** command as you did in Step 1. As you can see in the output below, you now have a new VLAN configured on your switch called engineering with a VLAN id of 5.

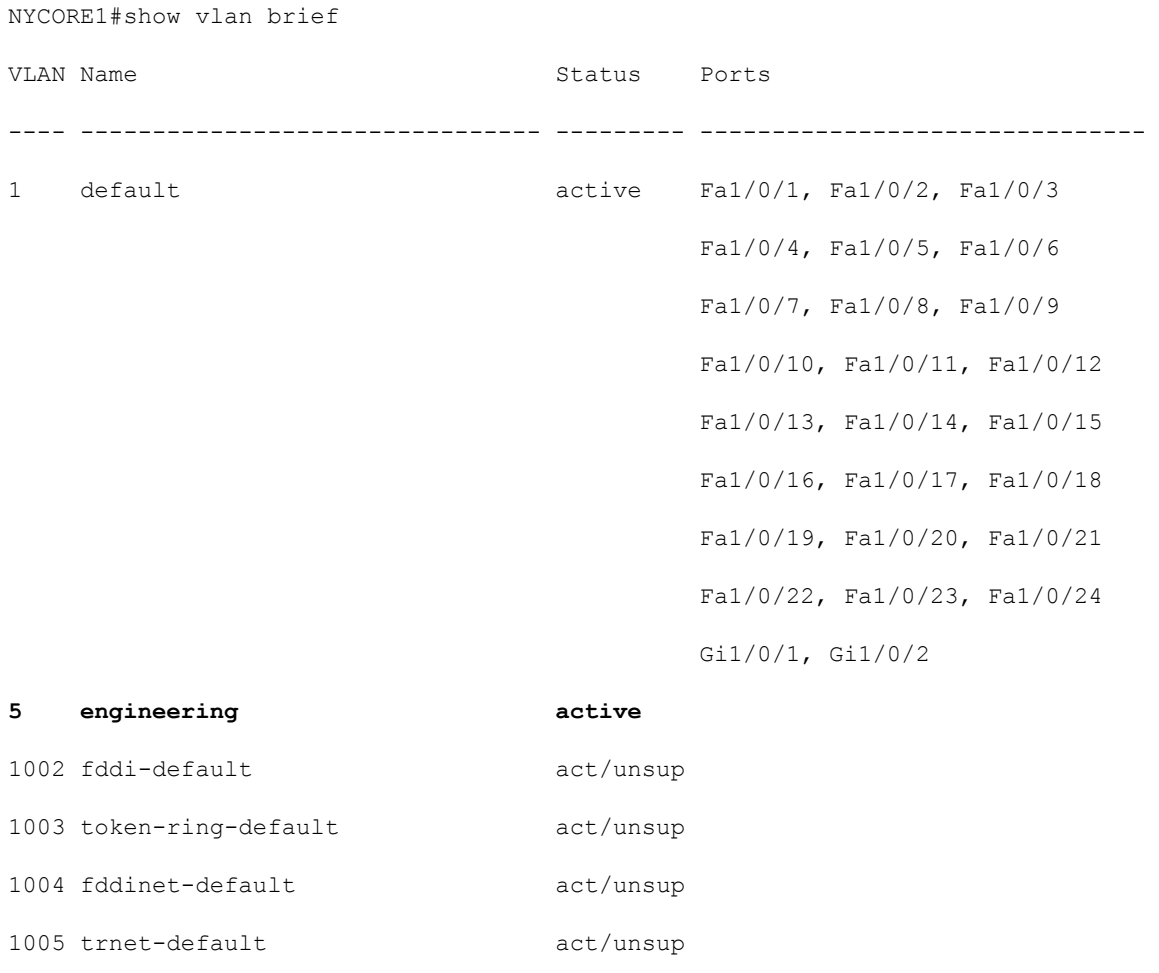

You should also note that at this point there are no interfaces that are members of our new VLAN, they are still all members of VLAN 1.

# **Making an interface a member of a VLAN**

#### **Step 1**

First select the interface you wish to make a member of the VLAN. To view the available interfaces on your switch you can use the command **show ip interface brief** in privileged mode.

You will notice on NYCORE1 that you have a 24 port 3750 switch which has 24 \* 10/100Mb interfaces and 2 \* 1000Mb (Gigabit) interfaces.

## NYCORE1#show ip interface brief

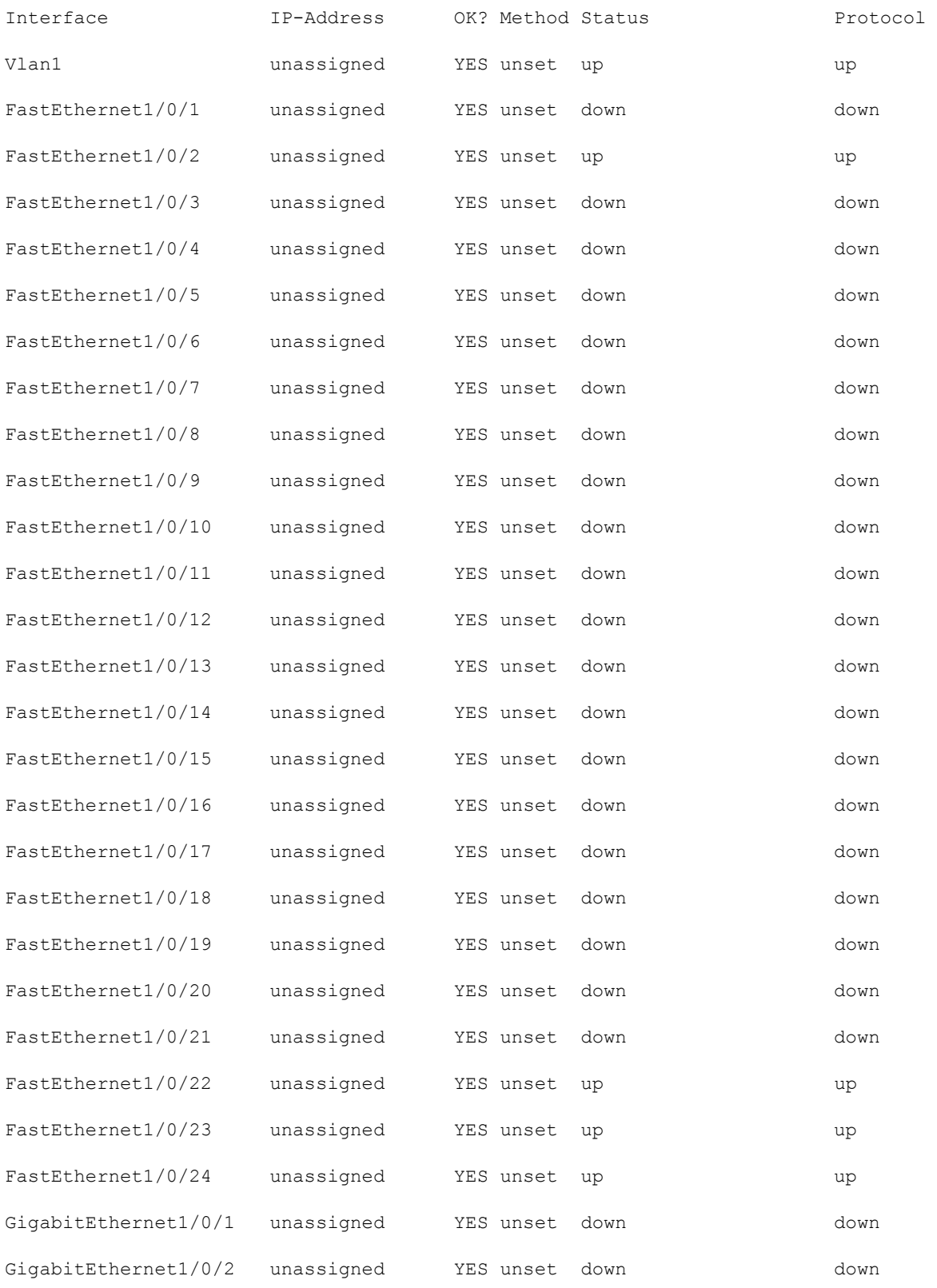

## **Step 2**

Configure interfaces fastethernet 1/0/3 and 1/0/4 so that they are members of VLAN 5.

To do this, there are two methods; you can either use the **range** command which is out of scope (feel free to investigate this command further). Or you can individually assign each interface, as we need some practice; use the individual method for now.

You use the **switchport access vlan x** command to make an interface a member of a vlan, replacing **x** with the VLAN Id you want to set.

Enter into global configuration mode, then enter each interface individually and configure the VLAN membership on the interface as shown below:

```
NYCORE1#configure terminal 
Enter configuration commands, one per line. End with CNTL/Z. 
NYCORE1(config)#interface fastethernet 1/0/3 
NYCORE1(config-if)#switchport mode access 
NYCORE1(config-if)#switchport access vlan 5
```
#### **Repeat the above process for interfaces fastethernet 1/0/4.**

Notice that we are entering in the additional command of **switchport mode access**. As an extra task, research what this command does, perhaps it will become clearer when you consider trunk ports which would connect switches (normally, but certainly not limited to as you will find out later in this course) and access ports are normally configured for end hosts (such as a PC or printer).

#### **Step 3**

Review your configuration by looking at the VLAN database once more.

Your configuration should now look like the following output:

![](_page_6_Picture_112.jpeg)

Notice the changes to VLAN 5?

### **Viewing your VLAN configuration in running-config**

Before continuing on to the next exercise, it's important to show that by default your vlan configuration is not visible in the running configuration. View the running configuration on NYCORE1 and try to find the VLAN you created. Can you find it? It's not there right. By default, your configuration is stored in a file called **vlan.dat** located on the switches flash memory.

Only when your switch is configured in VTP transparent mode will you see the VLAN configuration present in the running-config output. To see this in action, use the following steps:

#### **Step 1**

Using **NYACCESS1**, configure a new VLAN, use VLAN id **15** and assign a name of **marketing** 

```
NYACCESS1#configure terminal 
Enter configuration commands, one per line. End with CNTL/Z. 
NYACCESS1(config)#vlan 15 
NYACCESS1(config-vlan)#name marketing
```
Use the **show running-config** command to attempt to find the vlan configuration in the output of the command (if you like, use **| include vlan** at the end of the command to apply a filter that will show only lines with the word **vlan** in them).

#### **Step 2**

Next, set the VTP operating mode of NYACCESS1 to be transparent using the global configuration mode command **vtp mode transparent**:

NYACCESS1(config)#vtp mode transparent Setting device to VTP Transparent mode for VLANS.

#### **Step 3**

View the running configuration once more, you will see:

vlan 15

name marketing

Leave the devices in their current state and continue to the next exercise.

# Exercise 2 – Configuring and verify trunking

In this exercise you will perform the tasks required to configure trunking on a Cisco Switch. Please refer to your course material or use your preferred search engine to gain an understanding of these tasks.

This exercise assumes you still have your configuration from NYCORE1 in the previous exercise. If you do not have that configuration then you will need to configure the switch settings in exercise 1 before continuing.

**Lab Diagram** 

![](_page_8_Figure_3.jpeg)

# **Configuring interface trunking**

As you can see in the mini diagram above, both NYCORE1 and NYCORE2 are connected together using 2 \* cables connected to Fas1/0/24 and Fas 1/0/23, these cables are called **crossover** cables, they look like standard Ethernet cables, but two of the pairs internally are crossed so that the transmit connects to the receive on the remote device and the receive connects to the transmit.

**Fas** is short for FastEthernet, you will see engineers shorten interface names from **FastEthernet** to **Fas** or **Fa**, similarly with **GigabitEthernet** you may see **Gig** or **Gi**.

### **Step 1**

Connect to **NYCORE1** in the lab.

In this example we will use the fastethernet 1/0/24 interface on NYCORE1 as the trunk interface. This interface is connected to fastethernet 1/0/24 on NYCORE2. To confirm this, use the **show cdp neighbors** command to view the Cisco devices that are attached to either switch that are also running CDP (CDP is on by default).

NYCORE1#show cdp neighbors

![](_page_8_Picture_125.jpeg)

As you can see, NYCORE1 is connected to NYCORE2 on interface fas1/0/23 and 1/0/24 on both switches.

#### **Step 2**

There are a number of ways you can configure trunking, hopefully you have an understanding of the different methods. In this step we will configure a static trunk in that both ends of the trunk will be **manually** configured to be a trunk and not auto-negotiate.

Enter global configuration mode and then configure interface **fastethernet 1/0/24** on **NYCORE1**. Configure the trunk using the command shown in the output below:

```
NYCORE1#configure terminal 
NYCORE1(config)#interface fastethernet 1/0/24 
NYCORE1(config-if)#switchport mode trunk
Command rejected: An interface whose trunk encapsulation is "Auto" can not be 
configured to "trunk" mode.
```
You should have received an error stating that you must specify the encapsulation type before configuring the interface as a trunk, you won't always receive this error, it is dependent on the switch interface capabilities, some switches only support one encapsulation type, therefore the encapsulation type is not required, others (like the Cisco 3750 series) support two encapsulation types (802.1q and ISL).

#### **Step 3**

There are two types of encapsulation supported by Cisco, these are **ISL** which is Cisco proprietary and **802.1q** (or dot1q) which is industry standard. As stated before, some switches support both methods, others do not. To verify the capabilities of the switch you can use the command **show interface capabilities** and find the trunking section.

NYCORE1#show interfaces capabilities | begin FastEthernet1/0/24 FastEthernet1/0/24 Model: WS-C3750V2-24PS Type: 10/100BaseTX Speed: 10,100, auto Duplex: half, full, auto  **Trunk encap. type: 802.1Q,ISL**  Trunk mode: on, off, desirable, nonegotiate Channel: yes Broadcast suppression: percentage(0-100) Flowcontrol:  $rx-(off,on,desired), tx-(none)$ 

![](_page_10_Picture_108.jpeg)

In the output above you can see that the Cisco 3750 switch supports both methods so we have a choice. However in my experience dot1q is used everywhere and it is very rare to find an ISL implementation, so we will use dot1q as our encapsulation type.

Use the command in the output below to configure the encapsulation type, and then re-enter the command in Step 2 and ensure you receive no errors.

NYCORE1(config-if)#**switchport trunk encapsulation dot1q**  NYCORE1(config-if)#**switchport mode trunk** 

### **Step 4**

#### Repeat this process on NYCORE2's fastethernet 1/0/24 interface

NYCORE2(config)#interface fastethernet 1/0/24 NYCORE2(config-if)#switchport trunk encapsulation dot1q NYCORE2(config-if)#switchport mode trunk

#### **Verifying the interface is a trunk**

Now that we have configured a trunked interface, the next step is to confirm that fastethernet 1/0/24 is indeed operating as a trunk. Then we will limit the VLAN's that are allowed to access this trunk to the VLAN that we previously configured, VLAN 5.

#### **Step 1**

To verify that the fastethernet 1/0/24 interface is operating as a trunk; use the following 3 different commands in privileged mode on both NYCORE1 and NYCORE2:

show interfaces trunk

- show interfaces fastethernet 1/0/24 trunk
- show interfaces switchport

#### Output from **show interfaces trunk**:

NYCORE1#show interfaces trunk

![](_page_11_Picture_109.jpeg)

**Note:** Notice that already that VLAN 5 which we previously created has been permitted on the trunked interface as well as VLAN 1.

#### Output from **show interfaces fastethernet 1/0/24 trunk**:

![](_page_11_Picture_110.jpeg)

#### NYCORE2#show interfaces switchport

This final command you will have to space through until near the end of the output. The output from all of these commands will verify that the interface is in fact operating as a trunk.

Take some time to observe the difference in the output of this command between an interface that is trunked and one that is not (the following output has been abbreviated):

NYCORE1#sho interfaces fastEthernet 1/0/24 switchport

Name: Fa1/0/24 Switchport: Enabled Administrative Mode: trunk Operational Mode: trunk Administrative Trunking Encapsulation: dot1q Operational Trunking Encapsulation: dot1q Negotiation of Trunking: On

NYCORE2#sho interfaces fastEthernet 1/0/22 switchport Name: Fa1/0/22 Switchport: Enabled Administrative Mode: dynamic auto Operational Mode: static access Administrative Trunking Encapsulation: negotiate Operational Trunking Encapsulation: native Negotiation of Trunking: On

Notice the differences in the first few lines of the output.

# **Dynamic Trunking Protocol (DTP)**

DTP can help create trunk links between compatible devices. In the above example you configured a static (always on trunk), however DTP is still running on this link, sending advertisements every 30 seconds.

To turn off DTP you would need to issue an additional command on the interface forming the trunk, **switchport nonegotiate**.

DTP can run in either auto or desirable mode. Configuring auto negotiation does not form a trunk link in the event that both ends are configured as auto, one end must be set to request the formation of a trunk. Desirable on the other hand will form a trunk if the remote end is either configured as:

- A trunk
- Set to desirable
- Set to auto

In this example, we'll change NYCORE2 to be set to auto-negotiate, proving that trunk – auto brings up a trunk link.

#### **Step 1**

Use the **switchport mode dynamic auto** command on interface fastethernet 1/0/24 on NYCORE2 to modify its negotiation type

```
NYCORE2(config-if)#switchport mode dynamic auto 
NYCORE2(config-if)#exit 
NYCORE2(config)#exit 
NYCORE2#
```
## **Step 2**

Verify the interface is still operating as a trunk; use your favourite command from the previous steps.

![](_page_13_Picture_113.jpeg)

Notice in the output above that the mode has changed to **auto**, compare this to the output on NYCORE1 which shows as **on**.

In this next example we'll change both ends of the trunk to be desirable, again proving that the trunk is formed with this configuration.

#### **Step 1**

Use the **switchport mode dynamic auto** command on interface fastethernet 1/0/24 on NYCORE1 and NYCORE2 to modify its negotiation type.

### **NYCORE1**

NYCORE1#configure terminal Enter configuration commands, one per line. End with CNTL/Z. NYCORE1(config)#interface fastethernet 1/0/24

NYCORE1(config-if)#switchport mode dynamic desirable

#### **NYCORE2**

NYCORE2#configure terminal Enter configuration commands, one per line. End with CNTL/Z. NYCORE2(config)#interface fastethernet 1/0/24 NYCORE2(config-if)#switchport mode dynamic desirable

#### **Step 2**

Verify the interface is still operating as a trunk, use your favourite command from the previous steps.

![](_page_14_Picture_114.jpeg)

Again, notice in the output that the mode is now set to **desirable** and the trunk is up.

# **Controlling VLANs on a trunk**

Let's say you wanted to only allow specific VLANs on a trunk link so that either the switch doesn't automatically add a VLAN or you want to ensure other network engineers can't arbitrarily place interfaces on a switch in to different VLANs. For example if you have an access layer switch which you don't want servers to be connected to and you had a number of different server VLANs. You could block these from operating across the trunk link and hence rendering them unable to communicate past the access switch (it would be able to communicate to anything else on the access switch that is also in the same VLAN).

In this scenario (and for other reasons) you can restrict, permit and deny, VLANs from being allowed on a trunk link. To do this, you use the **add** or **remove** keywords when configuring the VLANs.

You can also use the **none** and **all** keywords to allow none or all. To see this in action, use the following steps.

**Note:** These are locally relevant, of course you can restrict at only one end of a trunk link, or you can restrict at both. Can you think of a very good reason why you would want to do both?

#### **Step 1**

In this example, we'll only permit VLAN 5 on the trunk. Using NYCORE1, use the following commands to configure this restriction. First you need to remove all the VLANs and then you need to add in the VLAN list required.

```
NYCORE1#configure terminal 
Enter configuration commands, one per line. End with CNTL/Z. 
NYCORE1(config)#interface fastethernet 1/0/24 
NYCORE1(config-if)#switchport trunk allowed vlan none 
NYCORE1(config-if)#switchport trunk allowed vlan add 5
```
#### Use the **show interfaces trunk** command to confirm your configuration:

NYCORE1#show interfaces trunk

![](_page_15_Picture_83.jpeg)

If you compare this output to prior to this configuration change you will notice the **Vlans allowed on trunk** has shrunk from 1-4094 to only the VLAN specified in the command.

# Summary

In this module you achieved the following activities:

- You configured a new VLAN, including naming it.
- You saw the differences in the configuration from a VTP transparent switch and a server.
- You configured trunking between switches, using a number of different modes.
- You restricted access to certain VLANs on your trunk link.